## **Kontingenční graf (Pivot chart)**

V kontingenčním grafu jsou data obsažená v kontingenční tabulce graficky znázorněna. V běžných grafech vytváříte pro jednotlivá požadovaná zobrazení dat jeden graf. V kontingenčních grafech lze vytvořit jeden graf a změnou rozložení nebo zobrazení dat v kontingenční tabulce potom znázornit data různými způsoby. Rozložení a zobrazení dat lze v kontingenčním grafu měnit stejným způsobem jako v kontingenční tabulce.

Hlavním rozdílem mezi kontingenčním grafem a běžným neinteraktivním grafem jsou **prvky grafu**. Kontingenční grafy obsahují stejné prvky jako běžné grafy. Avšak nepodporují funkci **zvýraznění** a **výběr** prvků grafu.

Pro vyvolání dialogového okna průvodce grafem stačí kliknout pravým tlačítkem myši do oblasti zobrazení kontingenčního grafu a z kontextového menu vybrat volbu **Spustit průvodce.**

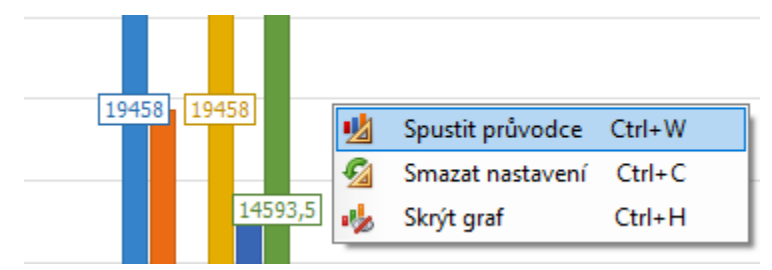

Jednotlivé kroky průvodce kontingenčním grafem jsou popsané u sekce [Grafy v](https://docs.elvacsolutions.eu/display/TECHIS193DOC/Grafy)iz kapitola [Průvodce grafem \(Chart Wizard\)](https://docs.elvacsolutions.eu/pages/viewpage.action?pageId=51839782).